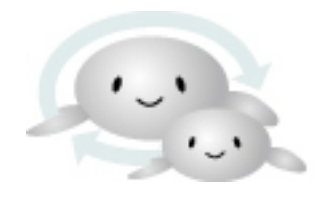

#### 自動車・二輪車用 鉛蓄電池リサイクル 管理票情報システム

Lead Acid Storage Battery Recycle Management System

### 排出事業者向け

# ログイン ID/ パスワード変更の操作手順

## ログイン ID/ パスワード変更の操作手順 1. ポータルサイトより「排出事業者ログイン」をクリックします。

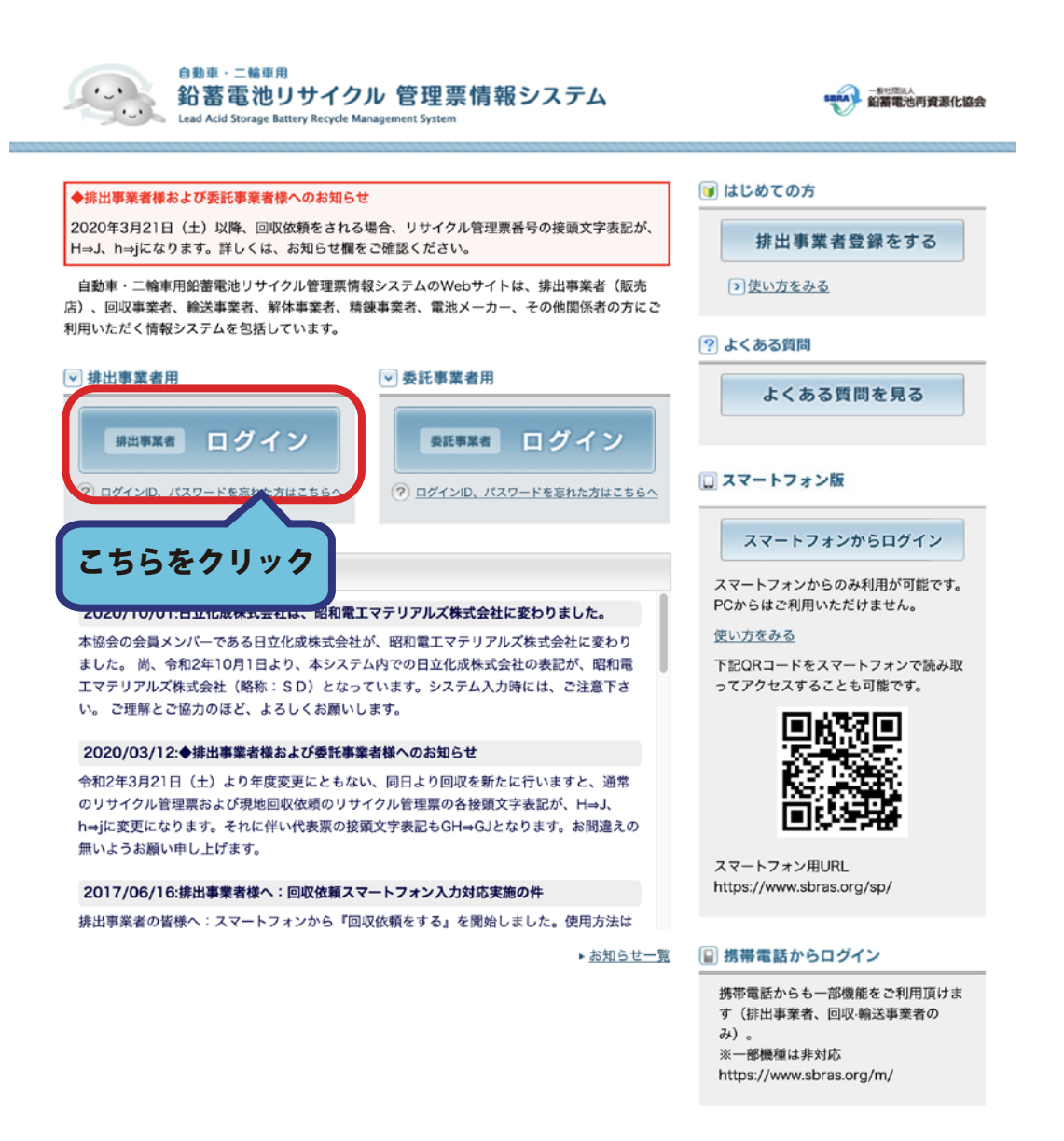

### 2. ログイン ID・パスワードを入力して「ログイン」ボタンをクリックします。

#### 排出事業者用ログイン

ログインID、パスワードを入力して「ログイン」ボタンをクリックしてください。

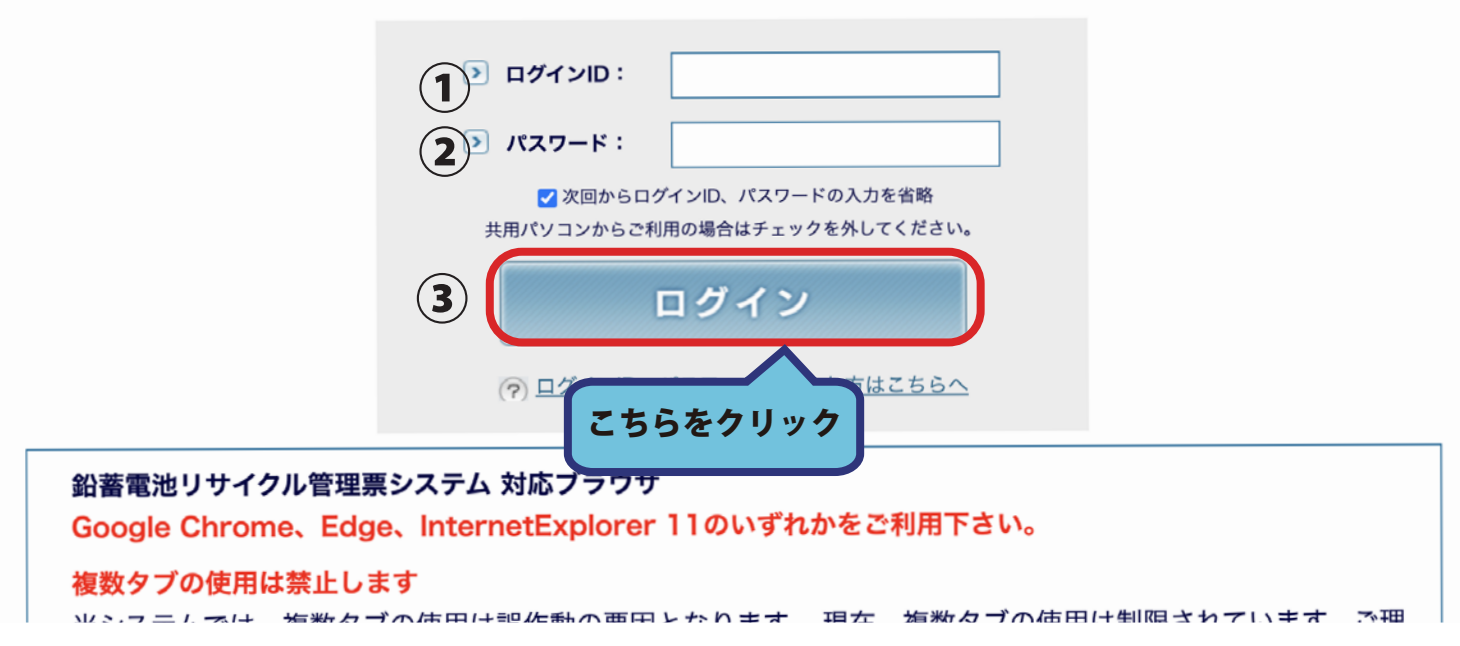

#### 3. ログイン後トップページ「ログイン ID・パスワード変更」ボタンをクリックします。

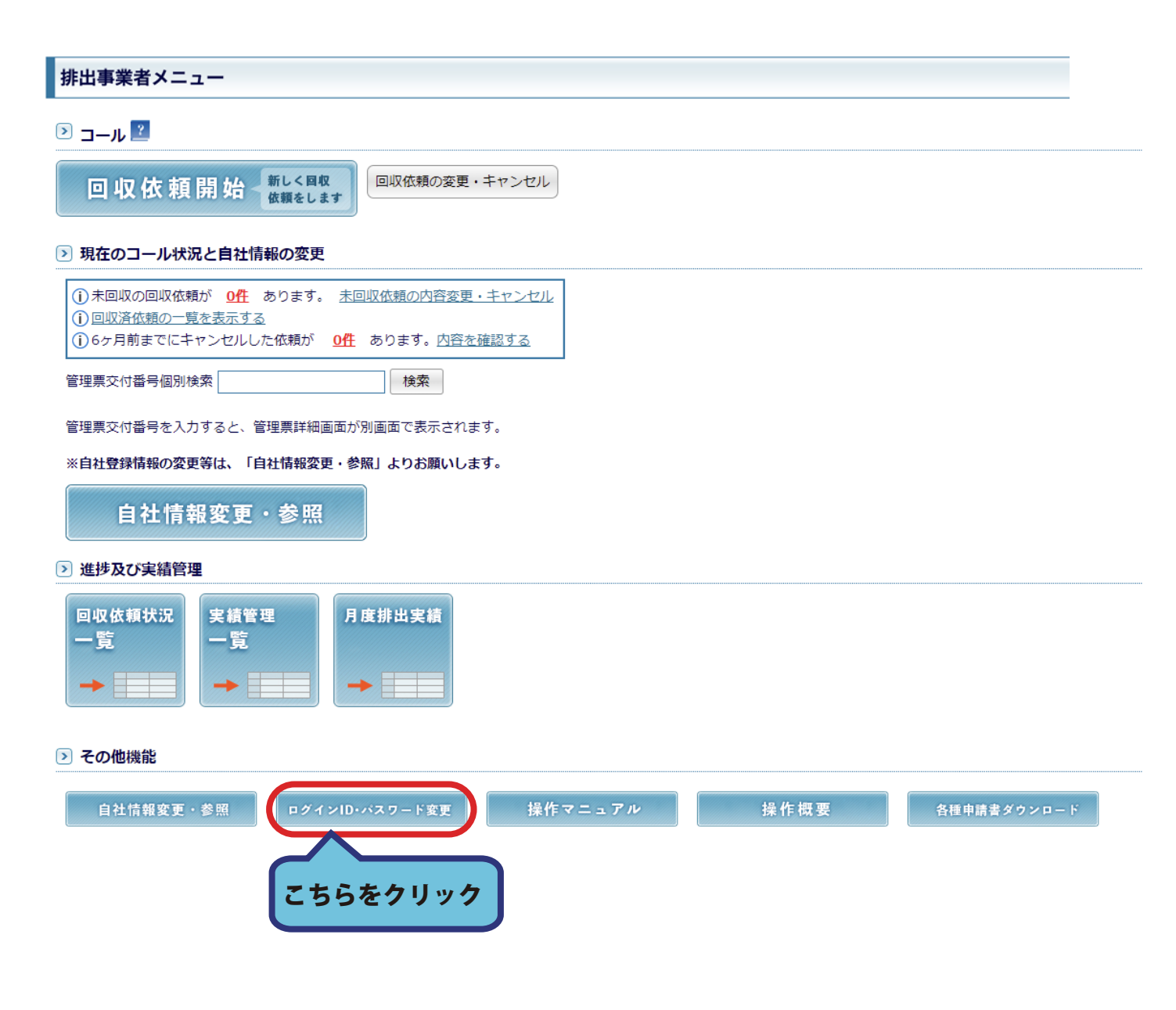

## 4. 変更を行いたい (ログイン ID またはパスワード) を入力し 「確認画面へ」ボタンをクリックしてください。

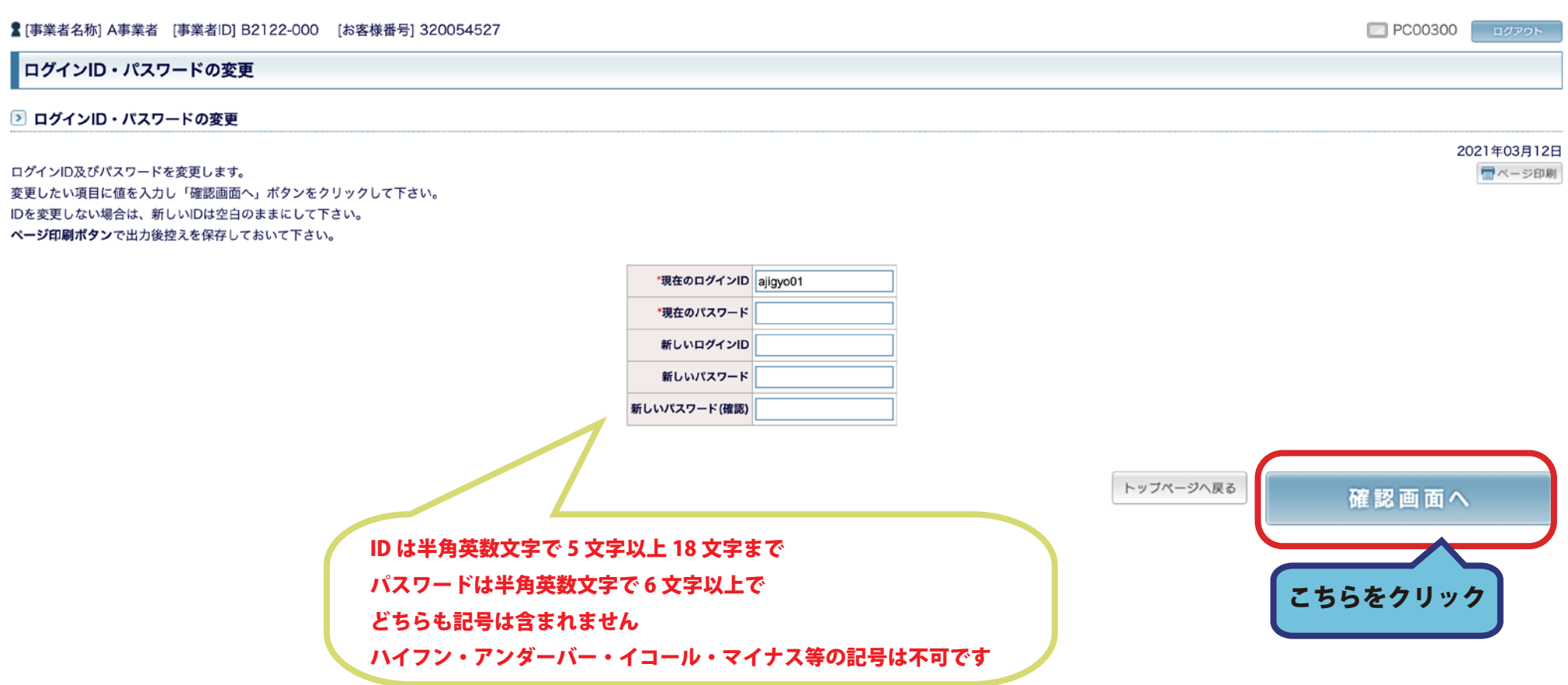

#### 5. 入力内容を再度確認し、

#### 間違いがなければ「登録する」ボタンをクリックしてください。

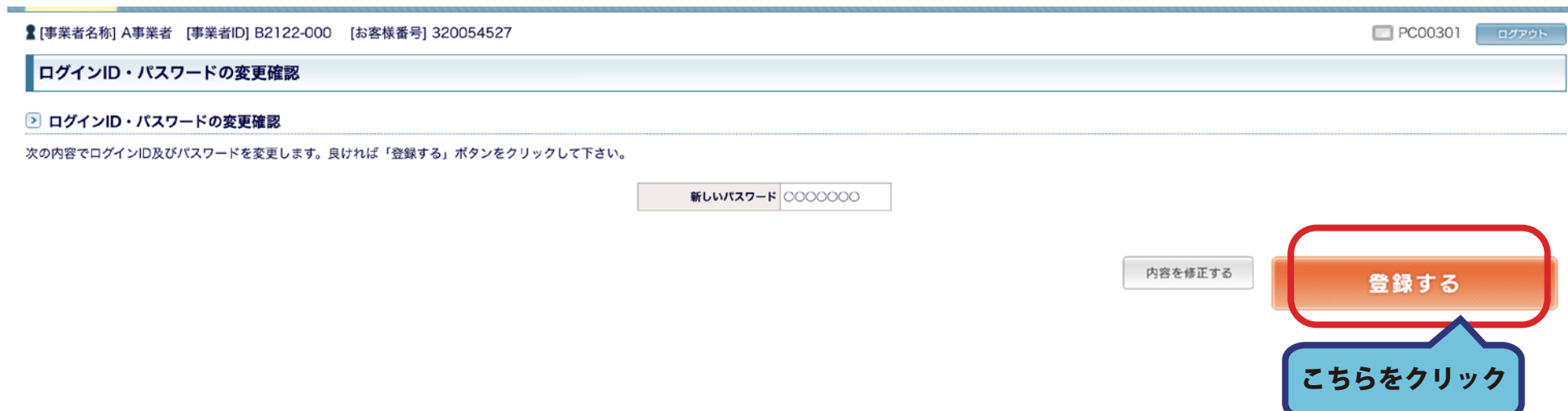

#### 6. 変更が完了しました。

#### トップページへ戻る際は「ポータルサイトへ戻る」ボタンをクリックしてください。

■ [事業者名称] A事業者 [事業者ID] B2122-000 [お客様番号] 320054527 PC00302 **EXAMPLE** ログインID・パスワードの変更完了 2 ログインID・パスワードの変更完了 次の内容でログインID及びパスワードを変更しました。 新しいパスワード 0000000

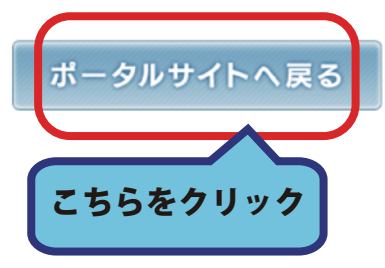